## **Creating an Electronic Signature**

- 1. Open the fillable PDF form with Adobe Acrobat. You can download Adobe Acrobat for free on their website at [https://get.adobe.com/reader/.](https://get.adobe.com/reader/)
- 2. Click on a signature field. The Digital ID Configuration Required window appears.
- 3. Click "Configure Digital ID". The Configure a Digital ID for signing window appears.

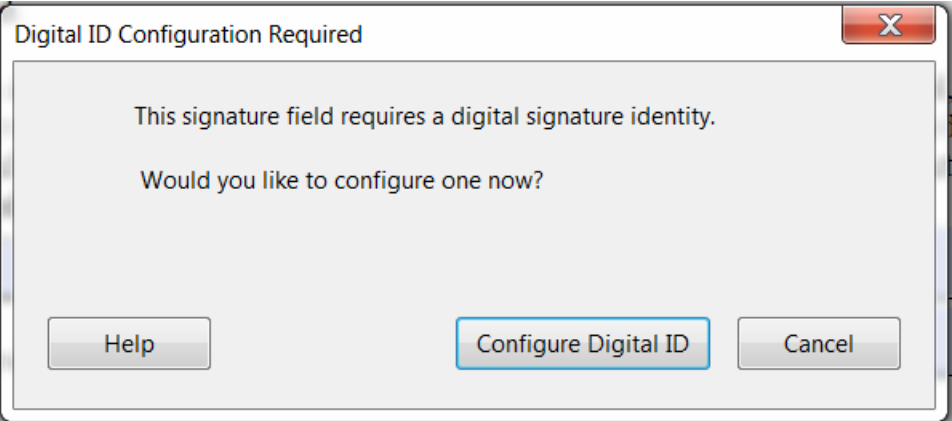

- 4. Select "Create a new Digital ID".
- 5. Click the "Continue" button.

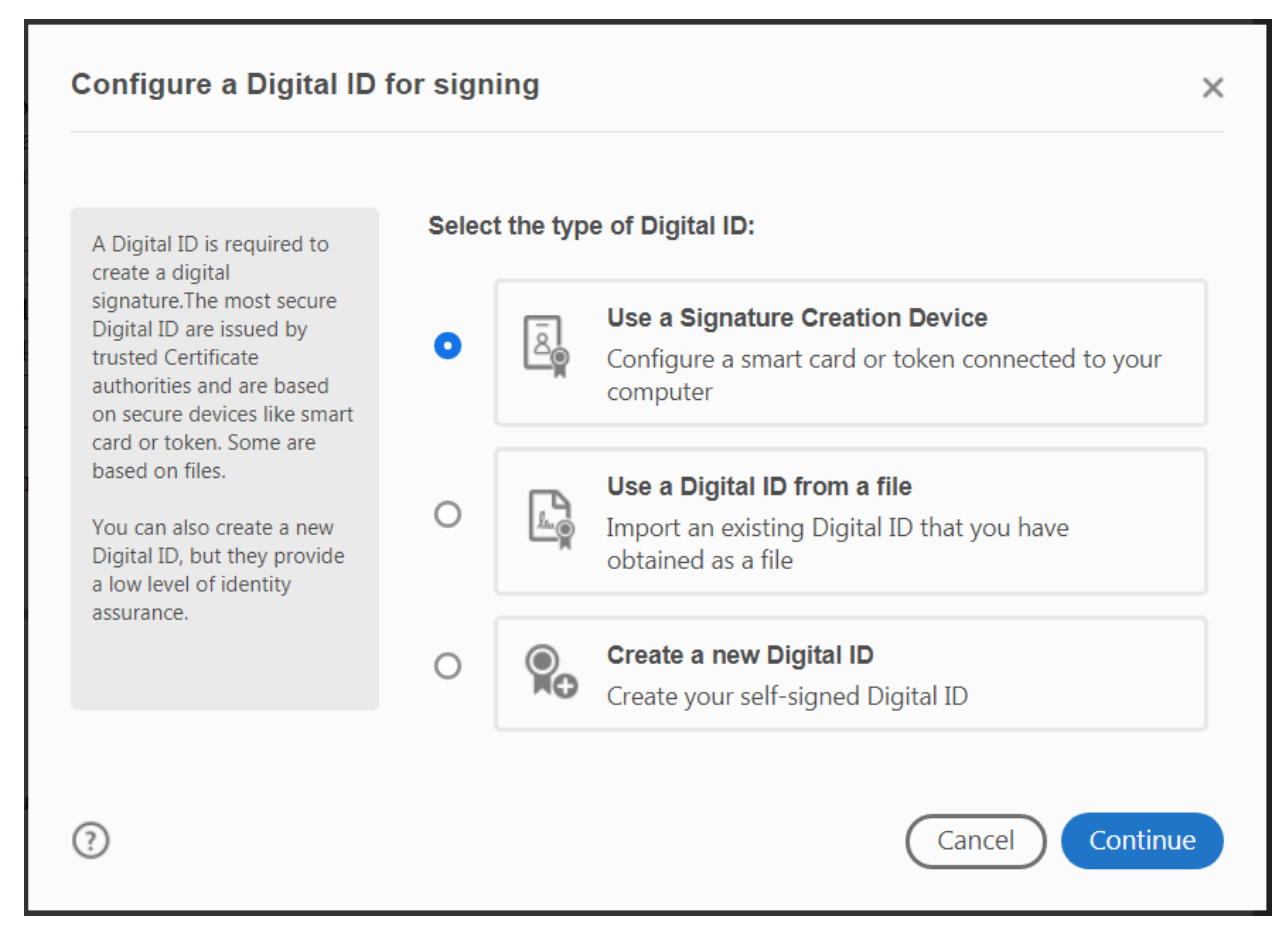

6. Select "Save to File".

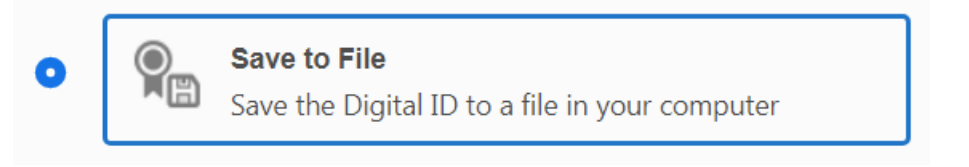

- 7. Click the "Continue" button.
- 8. Complete the personal information fields.
- 9. Click the "Continue" button.

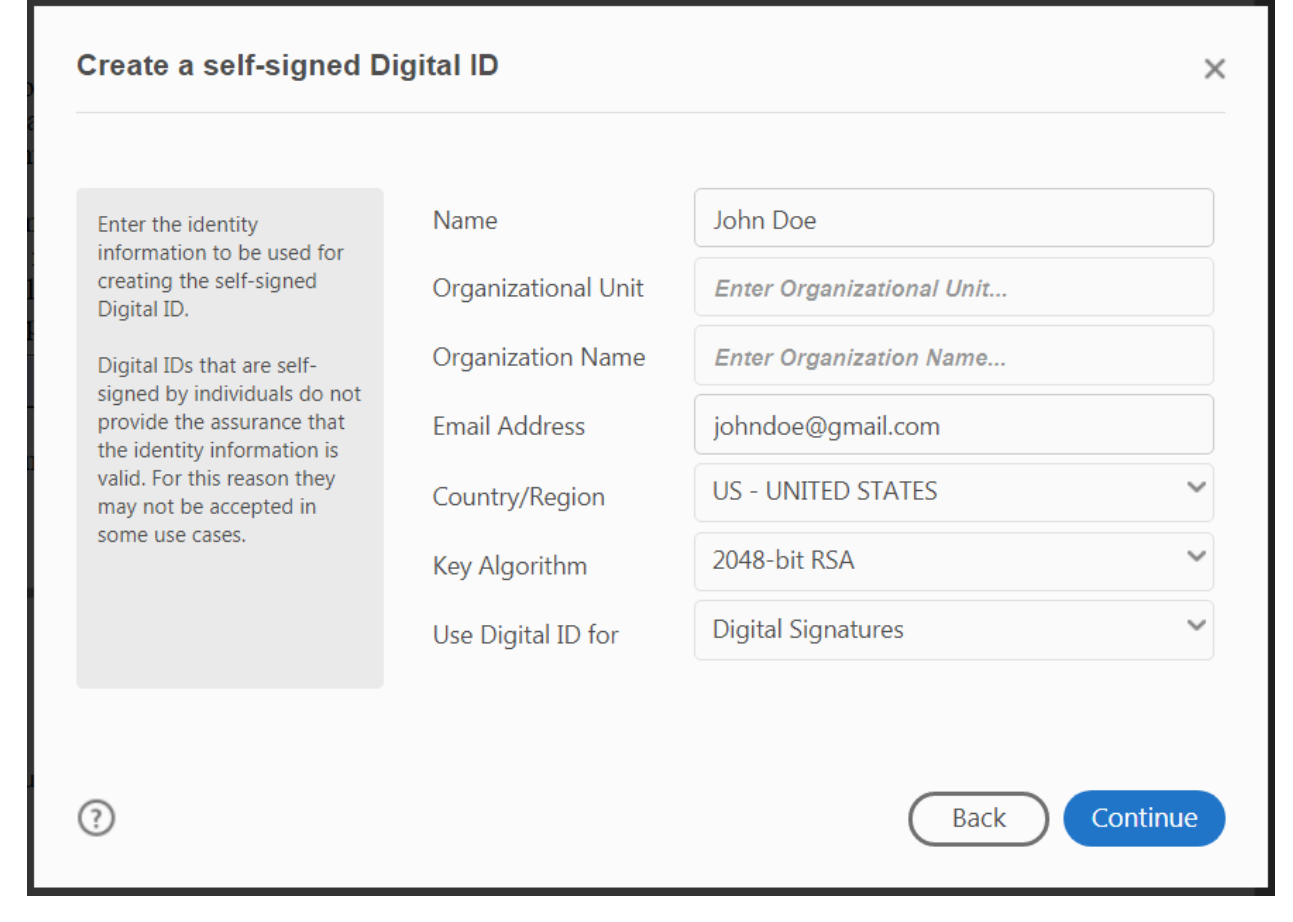

- 10. Click browse to select the location your digital signature file will be saved.
- 11. Enter and confirm a password.
- 12. Click the "Save" button. Your electronic signature is created. To complete an electronic signature field follow the remaining steps.
- 13. Select the electronic signature you just created.
- 14. Click "Continue".

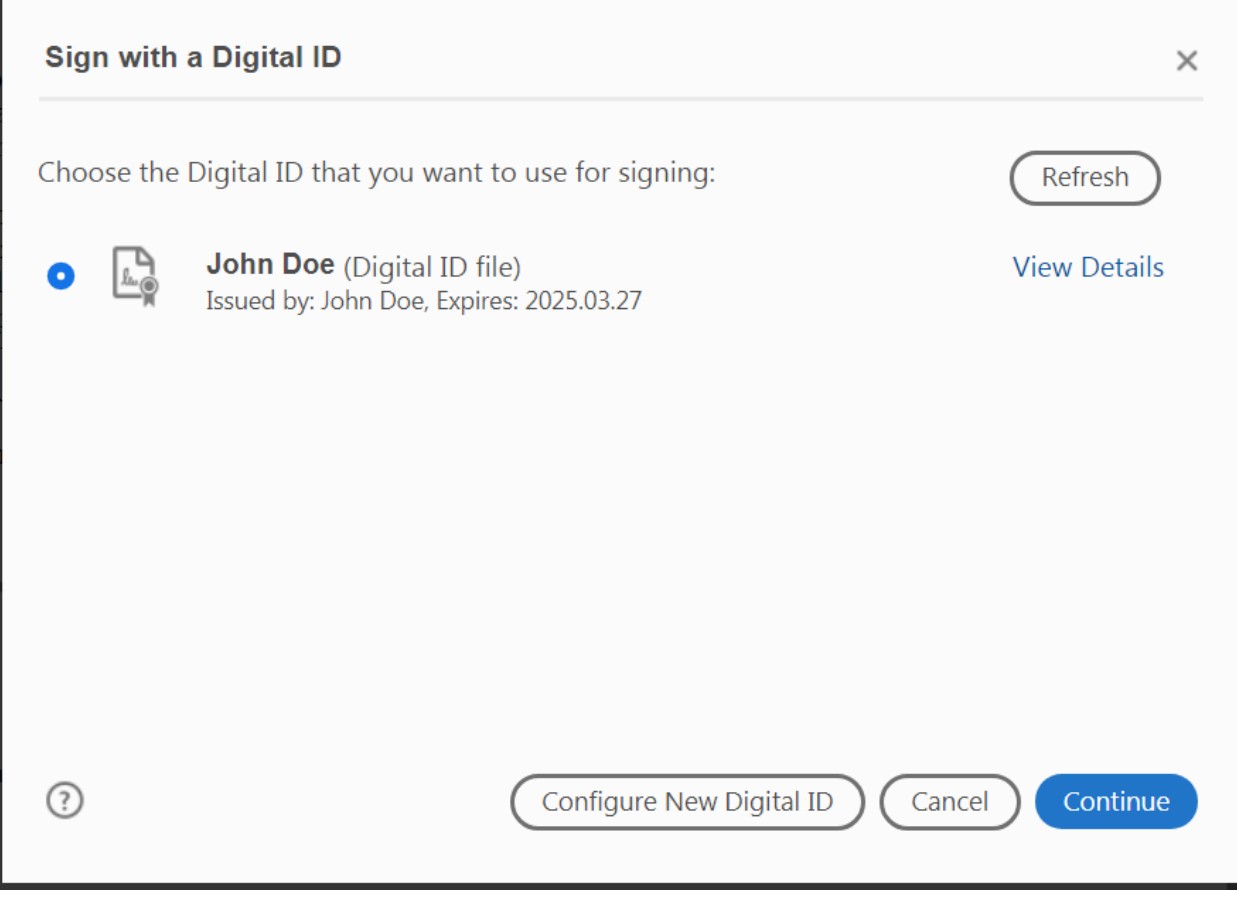

- 15. Enter the password for your signature.
- 16. Click the "Sign" button. A window appears
- 17. Select a location to save the PDF file.
- 18. Save the PDF file. The electronic signing is complete.